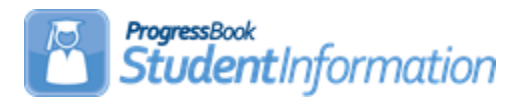

## **How to Create Discipline Letters**

## **Change Log**

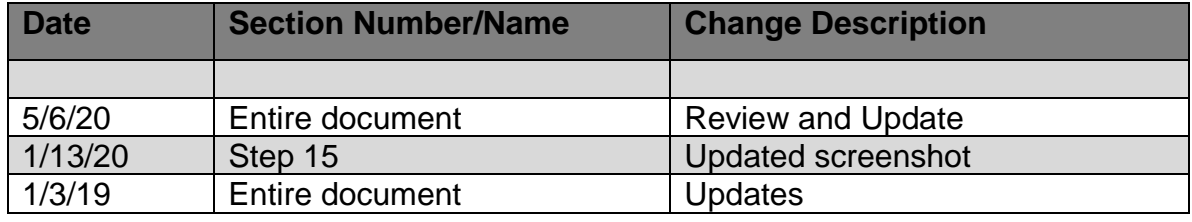

1. Open a Word document (**discipline letters must be saved as .docx**), and go to File >> Options >> Advanced and check the option to Show bookmarks (under Show document content):

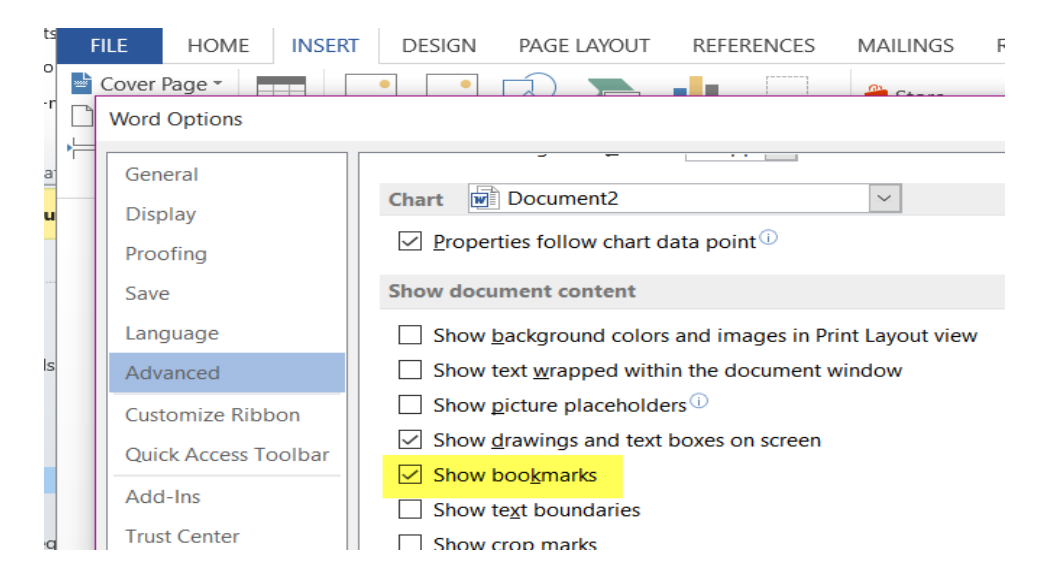

- 2. In the document, enter some placeholder text, for example 'StudentFirstName'.
- 3. Select/highlight that text and either press Ctrl+Shift+F5 or go to Insert >> Link >> Bookmark in Word to bring up the Bookmarks dialog:

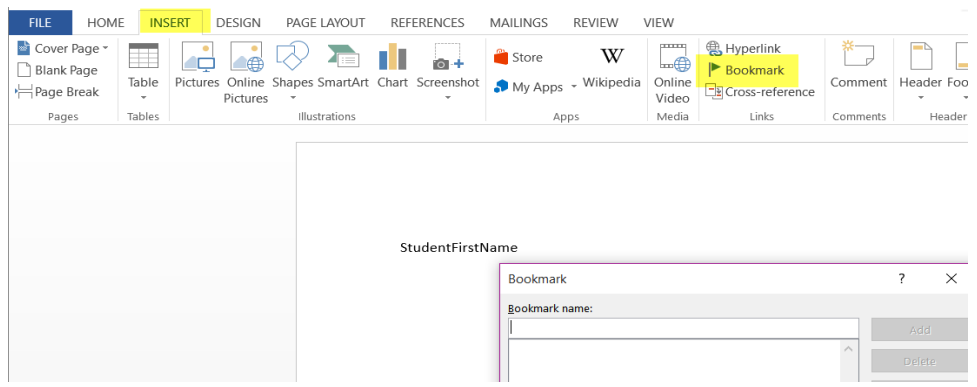

4. In the dialog, enter the bookmark name **StudentName** and click **Add**.

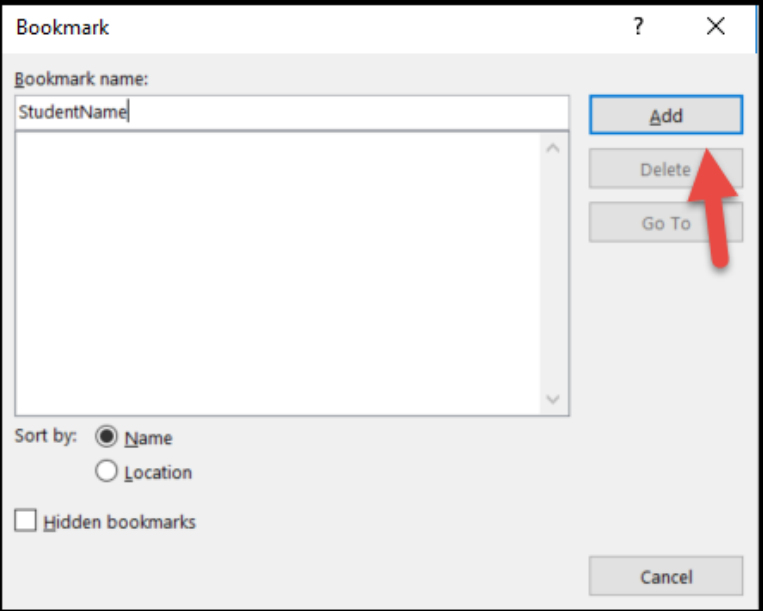

5. This will result in brackets being placed around the bookmark name to indicate it is a bookmark:

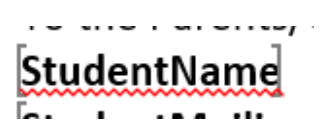

- 6. You will need to do the step above for each bookmark you want in the letter. A complete listing of bookmarks is at the end of this document.
- 7. To print a bookmark multiple times, use \_x2, \_x3, etc at the end of the bookmark.

Example:

StudentFirstName will print the student's first name.

StudentFirstName  $x2$  will print the student's first name a  $2<sup>nd</sup>$  time in the letter. StudentFirstName  $x3$  will print the student's first name a  $3<sup>rd</sup>$  time in the letter. Each one of the StudentFirstName(s) must be added as a bookmark.

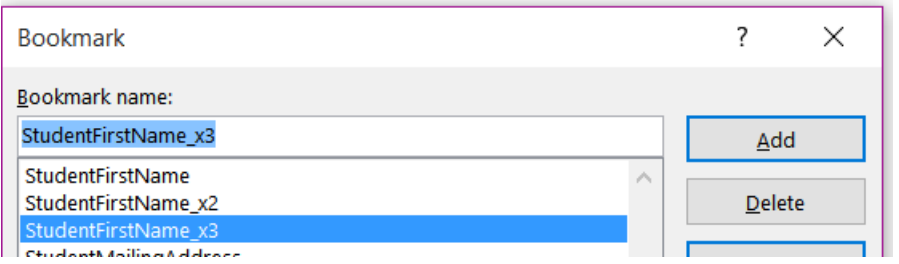

- 8. To print multiple Actions, Infractions, or Parental Involvement on one letter:
	- a. Enter the appropriate bookmark (DisciplinaryActionType).
	- b. Highlight that bookmark and insert RepeatForEach\_Action (\_Infraction, \_ParentalInvolvement) on top of this bookmark. This will place additional brackets around the bookmark and it will print each Action entered on the discipline incident.

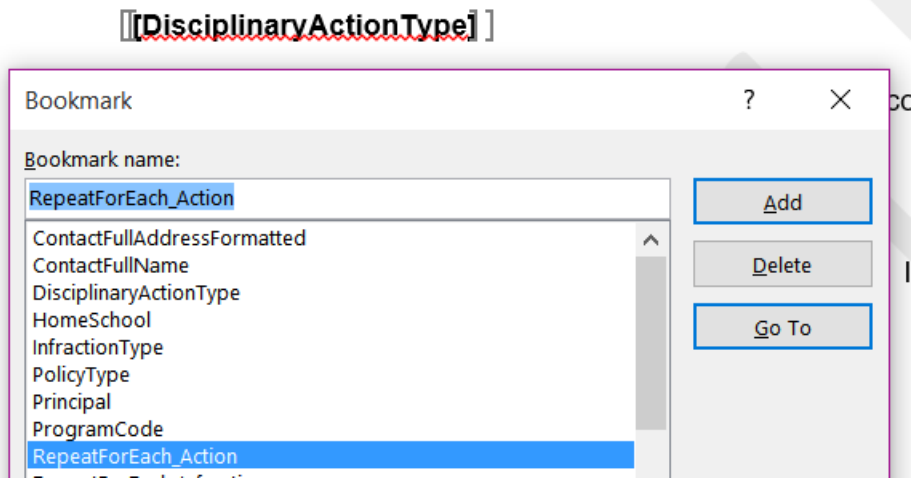

9. Once the Discipline Letter template is complete, upload the template in StudentInformation. At the district level, go to **[StudentInformation](https://ssst.mcoecn.org/HCCA3/SI/Default.aspx) > [Management](https://ssst.mcoecn.org/HCCA3/SI/Management/Default.aspx) > [District Administration](https://ssst.mcoecn.org/HCCA3/SI/SIS/Maintenance/District/Default.aspx) > [Report](https://ssst.mcoecn.org/HCCA3/SI/Discipline/CoreReports)** 

## **[Template Administration.](https://ssst.mcoecn.org/HCCA3/SI/Discipline/CoreReports)**

10.On the **Report Template Administration** screen, click **New Template**.

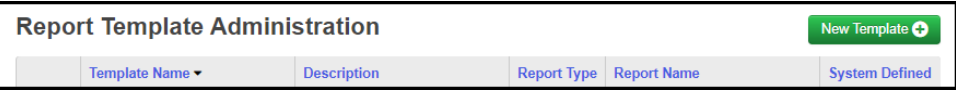

11.On the **Upload Template** window, in the Select Report drop-down list, select the type of Letter with which you want to associate the template. The **Available Bookmarks in Report** section displays the bookmarks for the letter that you selected to customize your template.

In the **Template Description**, enter the description that you want to display in the StudentInformation to identify this template.

Click **Choose File**, navigate to and select the file you want to use as a template.

Click **Upload**.

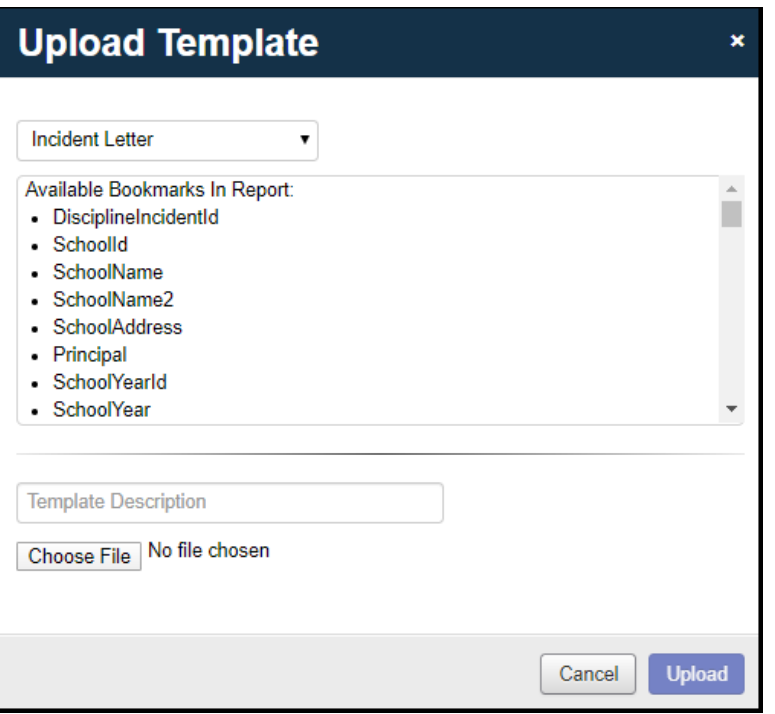

The uploaded template displays in the list.

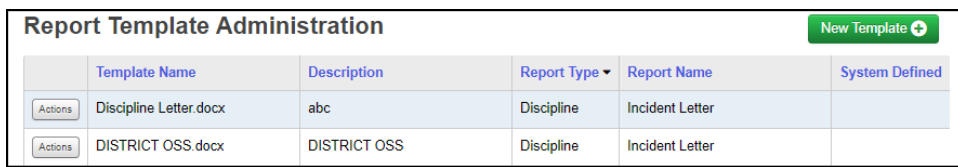

12.To download the report templates, still on the **[Report Template](https://ssst.mcoecn.org/HCCA3/SI/Discipline/CoreReports)  [Administration](https://ssst.mcoecn.org/HCCA3/SI/Discipline/CoreReports)** screen, in the row of the template you want to download, click **Actions** and select **Download**. **Save** the file.

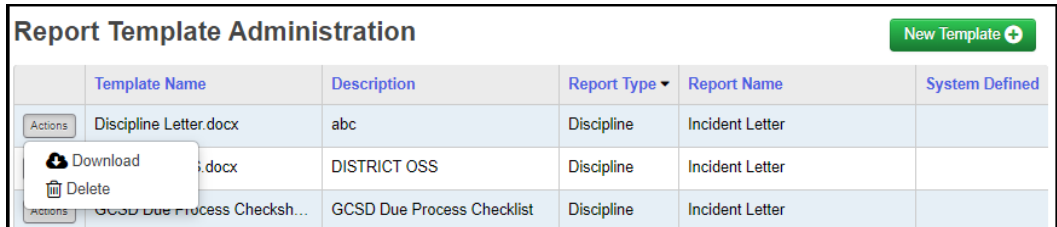

- 13.To print a Discipline Letter, go to **[StudentInformation](https://ssst.mcoecn.org/HCCA3/SI/Default.aspx) > [SIS](https://ssst.mcoecn.org/HCCA3/SI/SIS/Default.aspx) > [Discipline](https://ssst.mcoecn.org/HCCA3/SI/SIS/Discipline/Default.aspx) > [Discipline Incidents](https://ssst.mcoecn.org/HCCA3/SI/Discipline/WorkQueue)**.
- 14.For the incident in which you want to print a letter, click **Actions** and select **View/Edit**. On the **Offenders** tab, under the picture, click **Print Letter**.

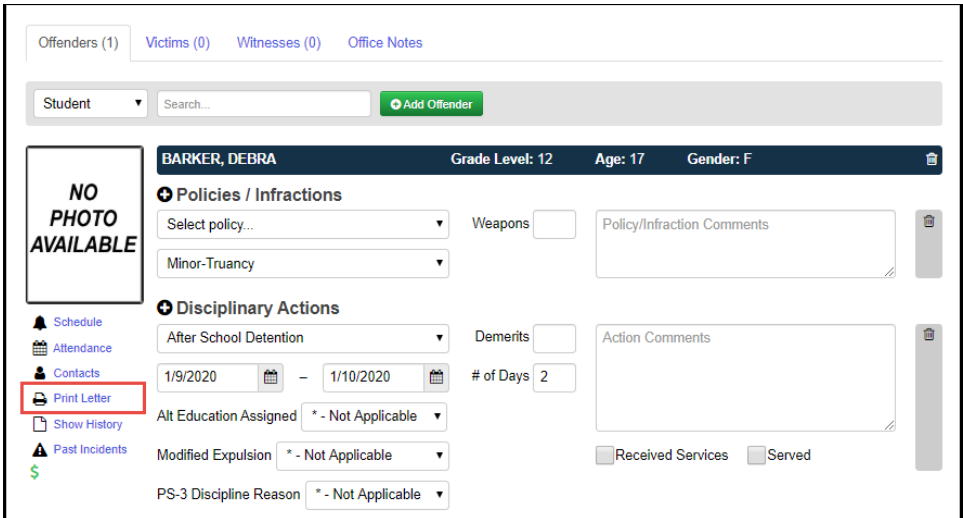

15.Select the desired letter from the list and click **Run Report**.

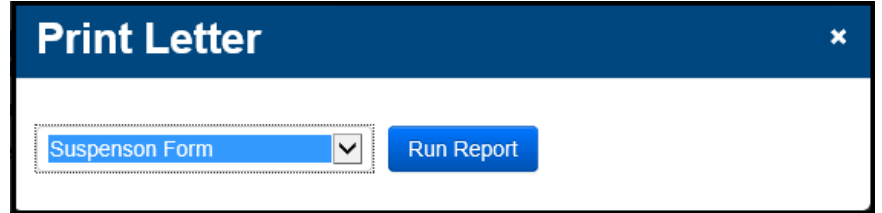

## **Available Bookmarks for Discipline Letters:**

- DisciplineIncidentId
- SchoolId
- SchoolName
- SchoolName2
- SchoolAddress
- Principal
- SchoolYearId
- SchoolYear
- DisciplineOffenderId
- SchoolPhoneFormatted
- SchoolPhone
- IncidentNumber
- IncidentName
- IncidentDate
- IncidentDescription
- IncidentTimeFrameType
- IncidentStatus
- IncidentPlaceType
- IncidentLocation
- IncidentAgainstPropertyInd
- OfficeNotes
- IncidentBuildingIRN
- Referrer
- ReferrerType
- IncidentCategory1
- IncidentCategory2
- IncidentDateModified
- IncidentModifiedBy
- IncidentModifiedByUserId
- StudentId
- StudentName
- StudentNumber
- StudentLastName
- StudentFirstName
- StudentMailingAddress
- ProgramCode
- HomeSchool
- OffenderType
- OffenderAge
- AltEducationInd
- GradeLevelAtTimeOfIncident
- InjurySustainedInd
- InjurySeverityType
- LLENotifiedInd
- LLEContactedName
- AdjudicationType
- ArrestType
- WeaponDetectedInd
- WeaponDetectedMethod
- WeaponDetectedComment
- WeaponType
- OffenderDateModified
- OffenderModifiedBy
- OffenderModifiedByUserId
- RepeatForEach\_Infraction
- DisciplineOffenderInfractionId
- PolicyType
- PolicyDescription
- InfractionType
- InfractionDescription
- InfractionComment
- WeaponCount
- InfractionDateModified
- InfractionModifiedBy
- InfractionModifiedByUserId
- InfractionCount
- RepeatForEach\_Action
- DisciplineOffenderDisciplinaryActionId
- DisciplinaryActionType
- DisciplinaryActionDescription
- DisciplinaryActionComment
- StartDate
- EndDate
- DisciplinaryActionDuration
- Demerits
- HasServedInd
- ModifiedExpulsionInd
- ReceivedServicesInd
- ActionDateModified
- ActionModifiedBy
- ActionModifiedByUserId
- ActionCount
- RepeatForEach ParentInvolvement
- DisciplineOffenderParentInvolvementId
- ParentInvolvementType
- ParentInvolvementParentFirstName
- ParentInvolvementParentLastName
- ParentInvolvementDate
- ParentInvolvementComment
- ParentInvolvementDateModified
- ParentInvolvementModifiedBy
- ParentInvolvementModifiedByUserId
- ParentInvolvementCount
- ContactFirstName
- ContactLastName
- ContactFullName
- ContactFullAddressFormatted
- ContactAddress
- ContactAddress2
- ContactCity
- ContactState
- ContactZip